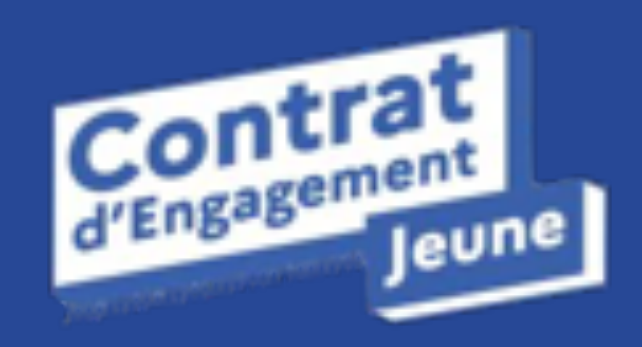

Support à destination des conseillers lorsque le jeune rencontre des difficultés à se connecter

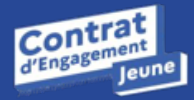

# Situations rencontrées par le jeune :

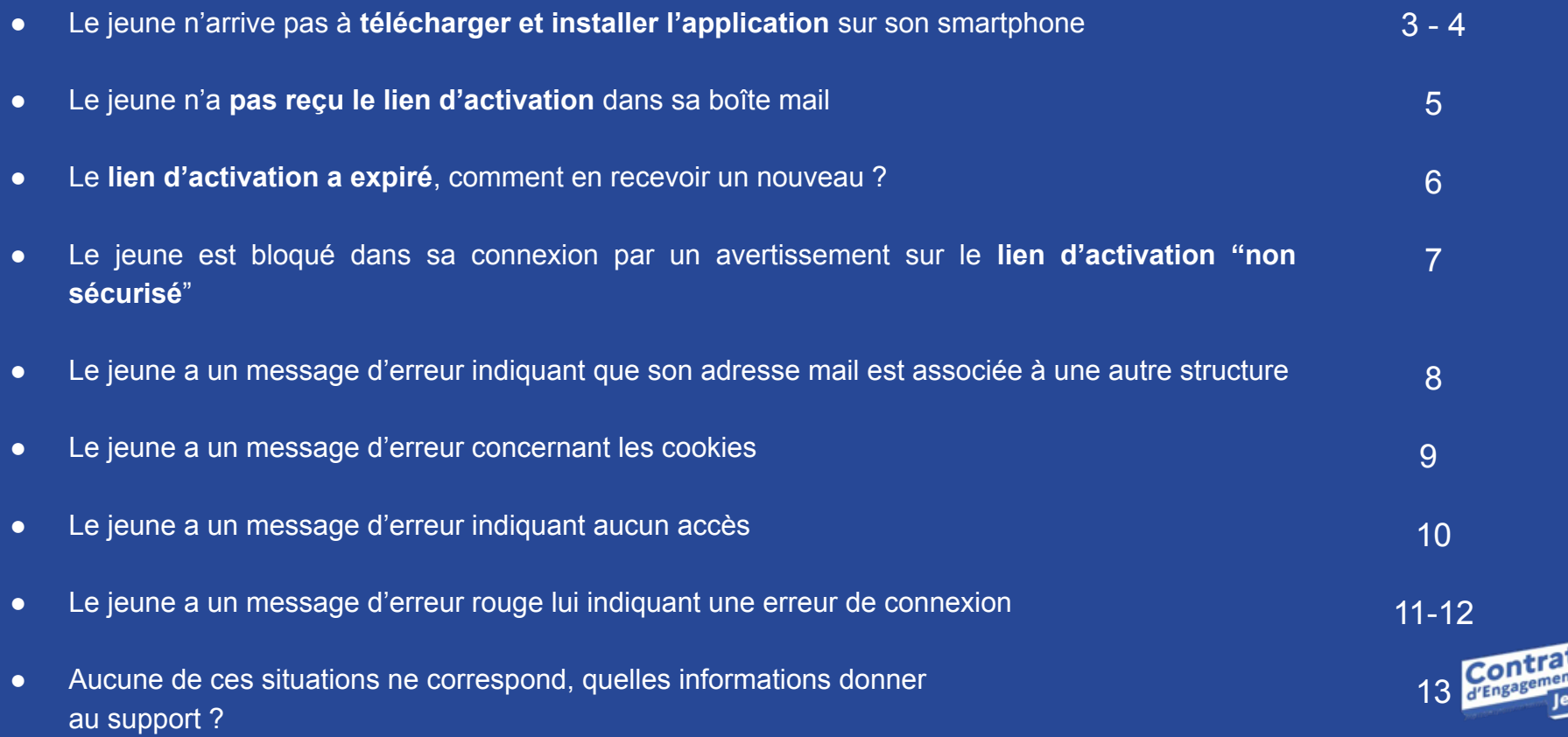

# Le jeune n'arrive pas à télécharger et installer l'application sur son téléphone (1/2)

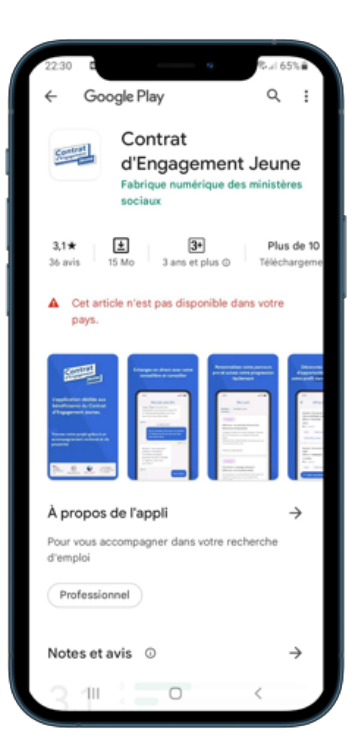

Le jeune n'arrive pas à trouver l'application du CEJ sur le store (apple store ou playstore), il obtient le message "cet article n'est pas disponible dans votre pays".

 Afin de faire apparaître l'application du CEJ sur le store, il faut choisir la France comme région dans la configuration du store. Voici comment faire pour [les détenteurs d'iPhone,](https://support.apple.com/fr-ca/HT201389#:~:text=Dans%20la%20barre%20de%20menu,pays%20ou%20votre%20nouvelle%20r%C3%A9gion.) et voici comment faire pour [les détenteurs d'un](https://support.google.com/googleplay/answer/7431675?hl=fr) [téléphone Android](https://support.google.com/googleplay/answer/7431675?hl=fr) (liens cliquables).

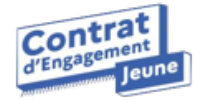

# Le jeune n'arrive pas à télécharger et installer l'application sur son téléphone (2/2)

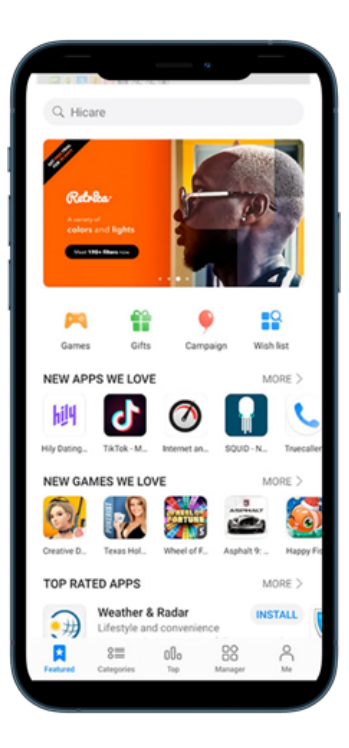

Le jeune n'arrive pas à trouver l'application du CEJ sur le store et il s'agit d'un téléphone de la marque Huawei

 L'application du CEJ n'est pas disponible au téléchargement sur le Huawei Store.

Certains jeunes ont réussi à installer l'application [en suivant les instructions](https://www.frandroid.com/telecharger/apps/google-play-store#:~:text=Installer%20le%20Google%20Play%20Store%20sur%20un%20smartphone&text=Pour%20installer%20cette%20mise%20%C3%A0,des%20param%C3%A8tres%20de%20votre%20smartphone.) et télécharger l'application depuis ce Playstore mais nous ne garantissons pas le bon fonctionnement de l'application sur les téléphones de la marque Huawei.

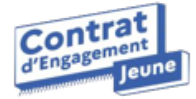

# Le jeune n'a pas reçu le lien d'activation dans sa boîte mail

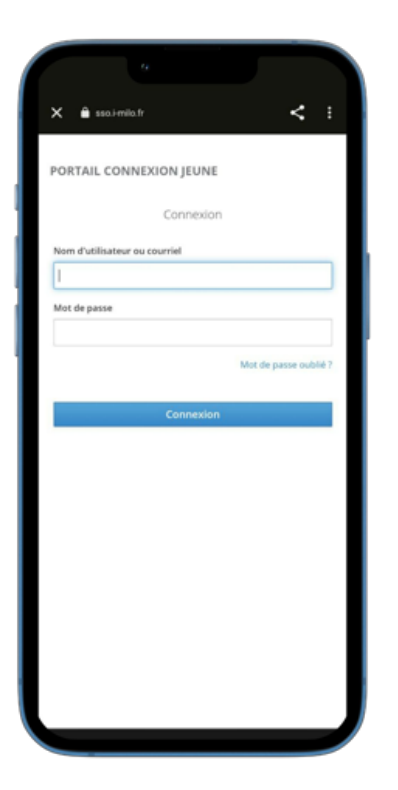

Avant toute chose, vérifiez que le bénéficiaire a bien été ajouté et se trouve dans votre portefeuille.

Dans un second temps, vérifiez que l'adresse email utilisée pour inscrire le jeune est bien renseignée dans son profil i-milo.

Ensuite il est primordial que le jeune vérifie dans ses courriers indésirables s'il n'a pas reçu un message de la part d'i-milo.

Pour recevoir un nouveau lien d'activation, le ou la jeune peut :

- 1. Ouvrir l'application
- 2. Cliquer sur « Je suis suivi par un conseiller Mission Locale »
- 3. Cliquer ensuite sur « Mot de passe oublié ? ».

Cette procédure déclenche l'envoi d'un nouveau mail d'activation de son compte.

Ceci n'a pas fonctionné? tentez de supprimer son compte et le recréer

 $\bullet$  Si le jeune ne reçoit toujours pas le lien d'activation, transmettez-nous son nom, prénom et adresse e-mail pour que nous puissions envoyer l'information au service support d'i-milo, en charge de l'envoi des liens d'activation.

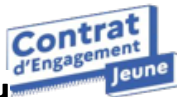

# Le lien d'activation a expiré comment en recevoir un nouveau ?

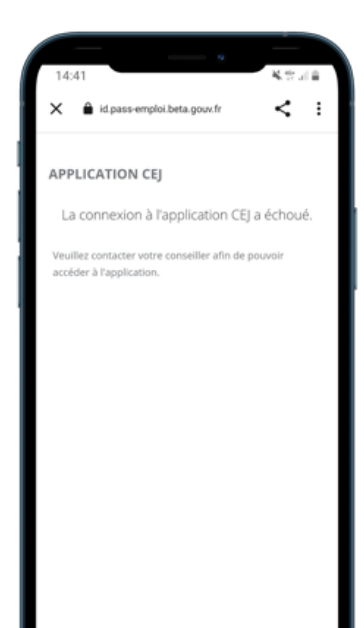

Le lien d'activation envoyé par e-mail au jeune est valide pendant 12 heures seulement.

Si le lien d'activation a expiré, le ou la jeune peut :

- 1. Ouvrir l'application
- 2. Cliquer sur « Je suis suivi par un conseiller Mission Locale »
- 3. Cliquer ensuite sur « Mot de passe oublié ? ».

Cette procédure déclenche l'envoi d'un nouveau mail d'activation de son compte.

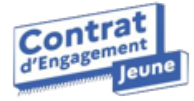

# Le jeune est bloqué dans sa connexion par un avertissement sur le lien d'activation "non sécurisé"

52 % IIID 14:31 A https://sso.i-milo.fr Votre connexion n'est pas privée Des individus malveillants tentent peut-être de subtiliser vos informations personnelles sur le site sso.i-milo.fr (mots de passe, messages ou numéros de carte de crédit, par exemple). En savoir plus NET: ERR CERT AUTHORITY INVALID Pour bénéficier du niveau de sécurité le plus élevé de Chrome, activez la Revenir en lieu sûr Paramètres avancés  $\Box$ 

Il arrive que certains téléphones bloquent l'accès à l'application du CEJ depuis le lien d'activation reçu par email (cf. capture d'écran ci-dessous).

Ce message signifie que le pare-feux du téléphone du jeune est réglé sur un niveau de protection maximal et se méfie du lien qui l'envoie vers le portail de connexion i-milo. Or, le téléphone du jeune ne risque rien à se connecter à l'application du CEJ. La connexion est entièrement sécurisée !

Nous invitons alors le jeune à cliquer sur "Paramètres avancés" en bas à gauche de son écran et "autoriser la connexion" vers le "lien suspect". Ceci devrait permettre au jeune de s'identifier et se connecter à l'application du CEJ

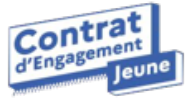

# Le jeune a le message d'erreur indiquant que son adresse mail est associée à une autre structure.

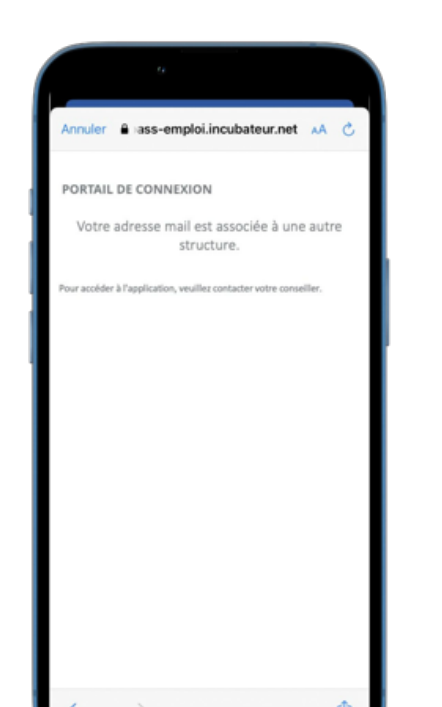

Votre bénéficiaire a le message d'erreur : "Portail de connexion - Votre adresse mail est associée à une autre structure- Pour accéder à l'application, veuillez contacter votre conseiller" car il était précédemment suivi dans une autre structure. Son adresse mail est toujours enregistrée dans notre base de données.

Nous vous invitons à nous transmettre, son nom, prénom et son adresse email afin que nous puissions supprimer ses données de notre base.

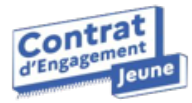

# Le jeune a un message d'erreur concernant les cookies

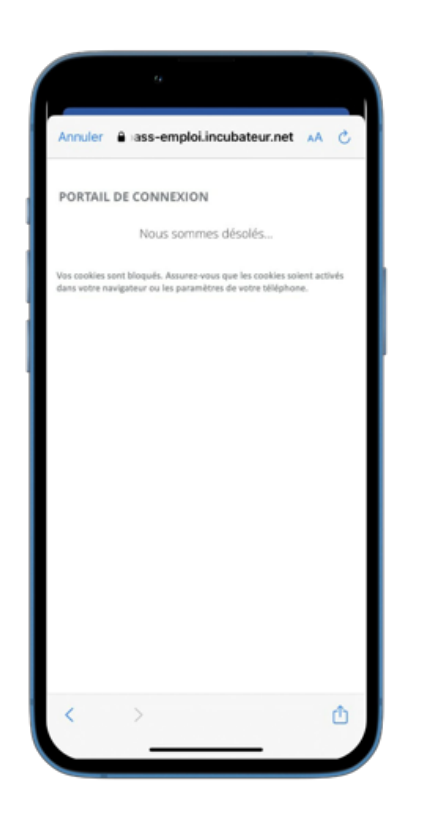

Votre bénéficiaire utilise un Iphone et obtient le message d'erreur : "Portail de connexion- Nous sommes désolés…Vos cookies sont bloqués. Assurez-vous que les cookies soient activés dans votre navigateur ou les paramètres de votre téléphone" car l'option "bloquer tous les cookies" est activée sur son téléphone.

Nous invitons alors le jeune concerné par ce message à autoriser les cookies dans les paramètres de son téléphone. Pour cela il doit:

- 1. Se rendre dans "Réglages" "Safari".
- 2. Rechercher la partie "confidentialité et sécurité"
- 3. Désactiver la case "bloquer tous les cookies".

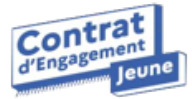

### Le jeune a le message d'erreur indiquant "aucun accès"

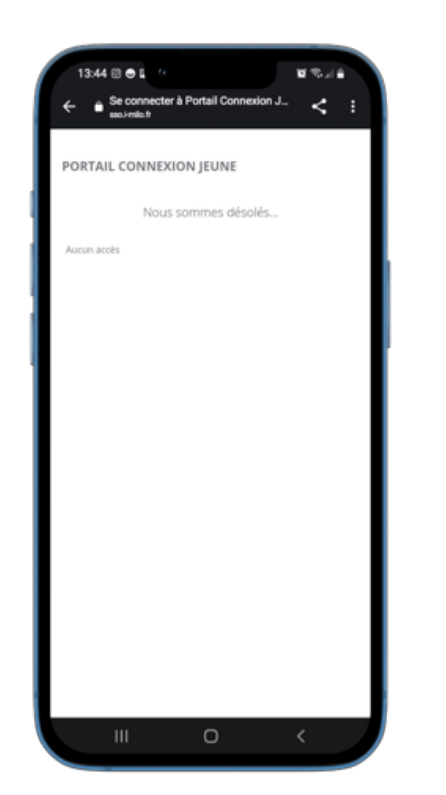

Votre bénéficiaire a tenté de se connecter via le lien d'accès et a comme message d'erreur " Portail de connexion jeune, Nous sommes désolés… Aucun accès "

Le lien d'activation doit être utilisé uniquement pour la création de mot de passe. Une fois le mot de passe créé, le bénéficiaire doit :

- 1. se rendre sur l'application mobile
- 2. appuyer sur "se connecter"
- 3. appuyer sur " Mission Locale "
- 4. entrer son adresse courriel, son mot de passe puis appuyer sur "connexion"

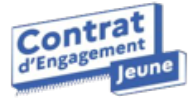

#### Le jeune a un message d'erreur rouge lui indiquant une erreur de connexion 1/2

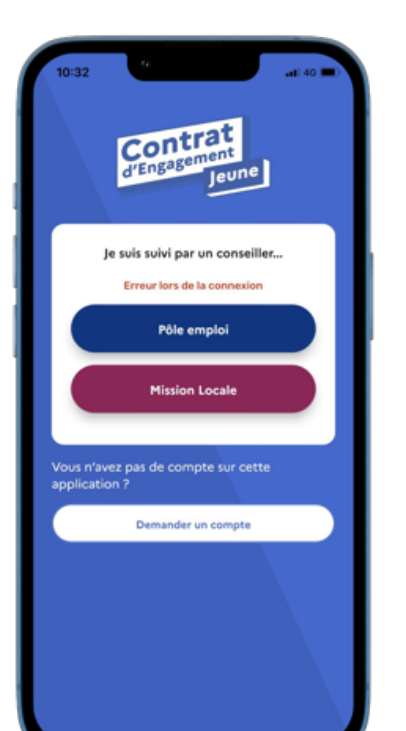

Votre bénéficiaire a le message d'erreur suivant : " Erreur lors de la connexion " avant même de pouvoir entrer ses identifiants. Ce message peut s'afficher dans différents cas :

- Ǽ. L'application de votre bénéficiaire n'est pas à jour.
- Nous l'invitons à la mettre à jour dans son store de téléchargement.
- ǽ. L'heure du téléphone de votre bénéficiaire est paramétrée manuellement.

Votre bénéficiaire doit vérifier que l'heure de son téléphone est correctement paramétrée dans les réglages de son téléphone, en mode automatique et non réglée manuellement.

Ǿ. Cela provient d'un problème technique de son téléphone.

Nous invitons votre bénéficiaire a tenter une connexion sur le téléphone d'un de ses proches pour vérifier si l'erreur provient de son téléphone ou de notre<br>annlication application

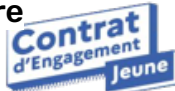

#### Le jeune a un message d'erreur rouge lui indiquant une erreur de connexion 2/2

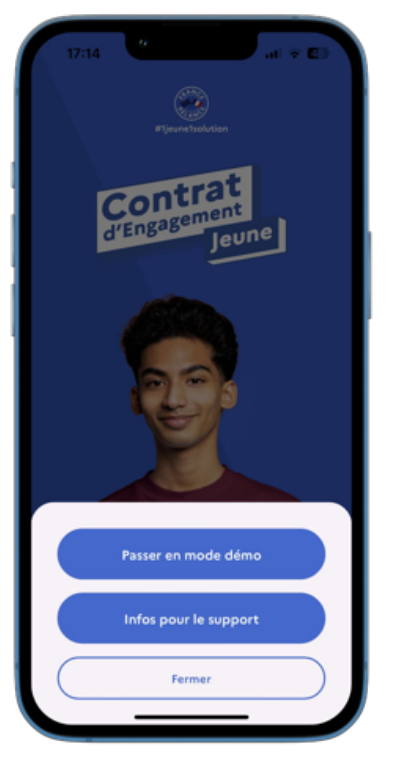

Votre bénéficiaire a le message d'erreur suivant : " Erreur lors de la connexion " avant même de pouvoir entrer ses identifiants et les trois solutions énoncées ci-dessus n'ont pas fonctionné.

Afin de poursuivre les investigations nous invitons votre bénéficiaire à efectuer les étapes suivantes :

Ǽ. Ouvrir l'application

- ǽ. Appuyer Ǿ fois sur le logo Contrat d'Engagement Jeune
- Ǿ. Appuyer sur "Infos pour le support"
- ǿ. Copier le numéro "InstallationID" indiqué à l'aide des deux carrés et vous transmettre le numéro par mail ou faire une capture écran du numéro

Ȁ. Retenter une connexion (celle-ci n'aboutira pas mais permettra à notre équipe de développeurs d'investiguer)

ȁ. Nous transmettre le numéro " installation ID" par mail

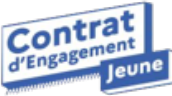

# Aucune des situations décrites ci-dessus ne correspond à la situation du jeune

Voici les informations à préciser dans le formulaire :

Le formulaire d'assistance est accessible aux conseillers via l'adresse : <https://doc.pass-emploi.beta.gouv.fr/support-milo/assistance/>

Veuillez fournir les éléments suivants à propos du jeune :

- son adresse email
- son identifiant i-milo
- l'adresse email de son conseiller
- l'énoncé clair et détaillé de la difculté rencontrée
- la version de son téléphone et la version du système d'exploitation (ex : Version 12 d'Android)
- une capture de l'écran du jeune

 Si un des éléments ci-dessus est manquant, la prise en charge de la problématique par l'équipe support est bien plus longue